# **SEGNALAZIONE DI COORDINATE APIARIO**

---------------------------------------------------------------------------------------------------------------------------------------------------------------------------------------------------

Questa procedura guida alla lettura delle coordinate degli apiari ai fini della compilazione della tabella al punto 8 del questionario del Laboratorio Apistico Regionale.

Aprire il questionario del Laboratorio Apistico Regionale per trovare la tabella (punto 8) contenente le colonne che richiedono le coordinate.

## **PROCEDURA**

Utilizzare Google Maps su un PC collegato a Internet andando sulla pagina

# <https://www.google.it/maps/>

#### *Settare sulla visione in modalità satellitare*

# Aprire il menu ad hamburgher

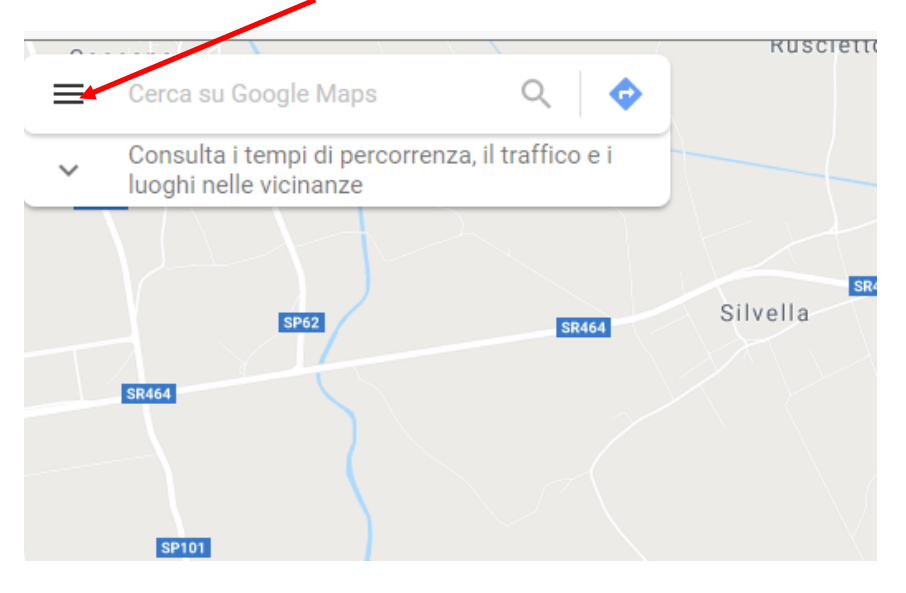

## Cliccare su Satellite

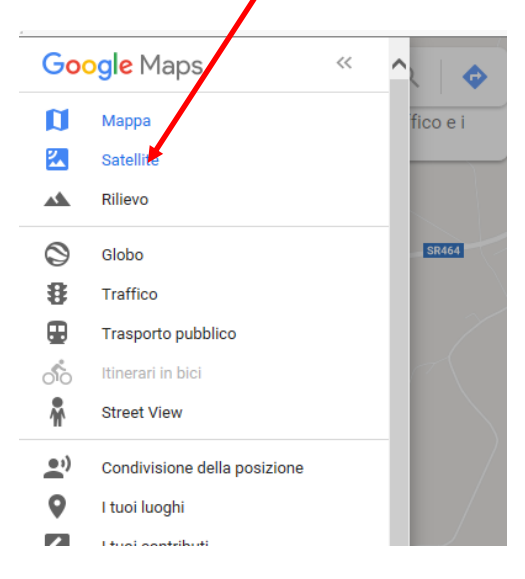

---------------------------------------------------------------------------------------------------------------------------------------------------------------------------------------------------

## *Per localizzare il punto dell'apiario*

Si inizia localizzando la località o il comune più vicino alla posizione dell'apiario digitandone il nome nell'interfaccia di ricerca.

---------------------------------------------------------------------------------------------------------------------------------------------------------------------------------------------------

### Nell'esempio **Fagagna**

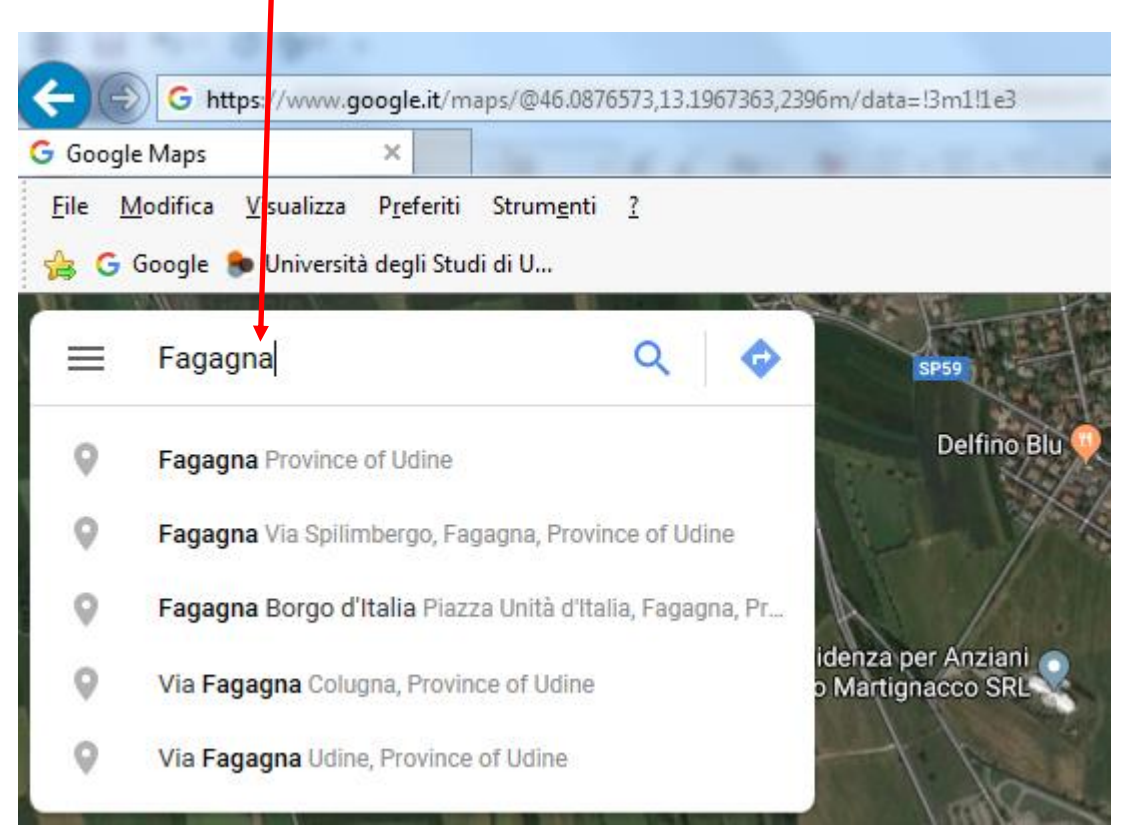

Cercare il luogo della posizione dell'apiario trascinando la mappa e ingrandendo l'immagine sul punto come nella figura.

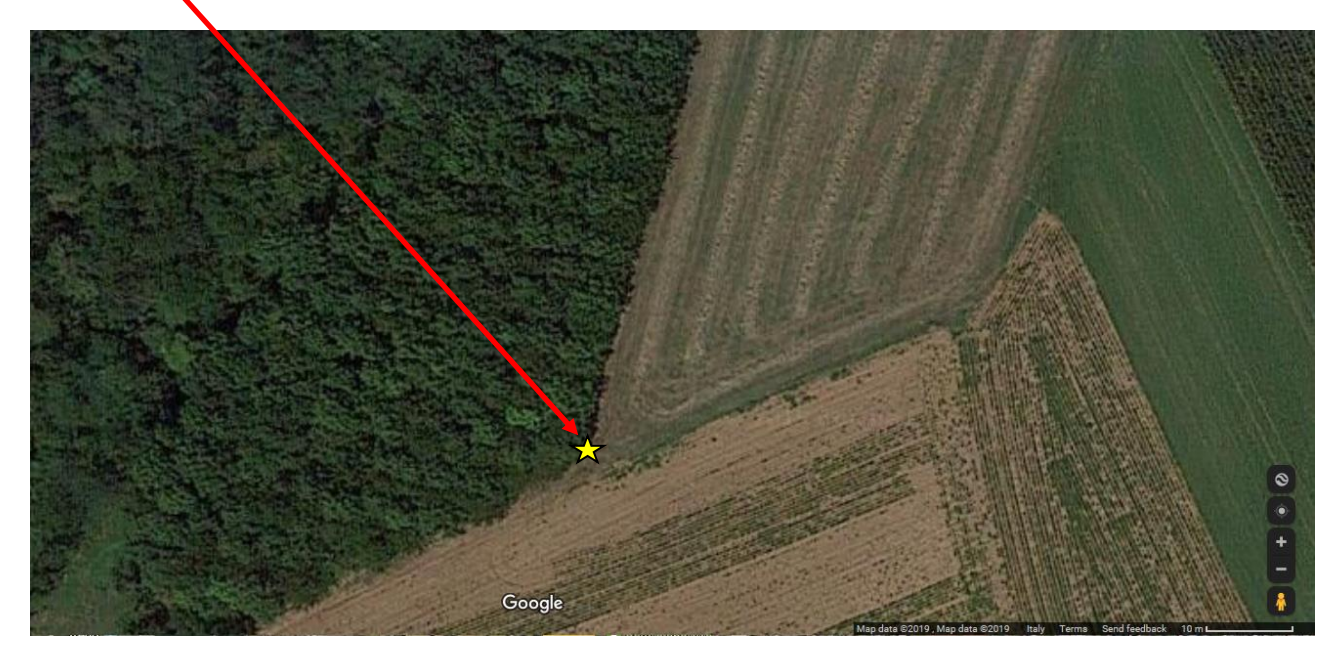

---------------------------------------------------------------------------------------------------------------------------------------------------------------------------------------------------

## *Per leggere le coordinate dell'apiario*

Una volta localizzata la posizione dell'apiario, per leggere le coordinate ingrandire/zoomare al massimo consentito.

Cliccare con il tasto destro del mouse sul punto centrale della posizione dell'apiario e dal menù (vedi figura) selezionare "What's here? o "Che cosa c'è qui?"

---------------------------------------------------------------------------------------------------------------------------------------------------------------------------------------------------

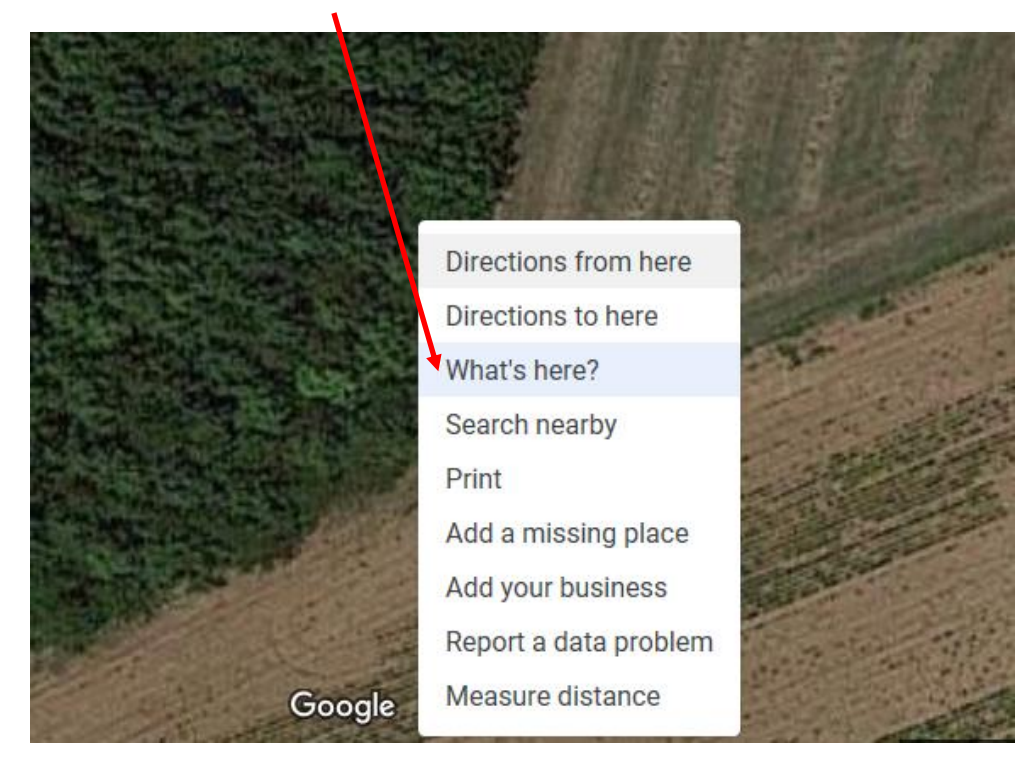

Nella finestra con le coordinate (vedi figura sotto)

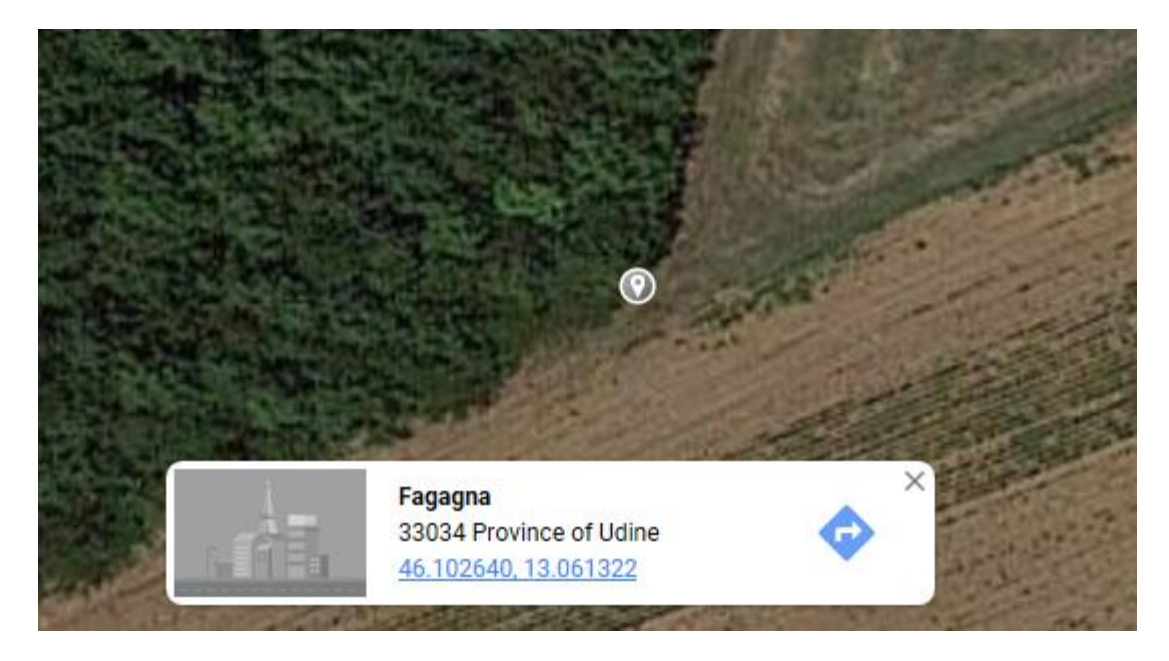

---------------------------------------------------------------------------------------------------------------------------------------------------------------------------------------------------

selezionare con il mouse le coordinate 46.102640, 13.061322 (vedi figura sotto)

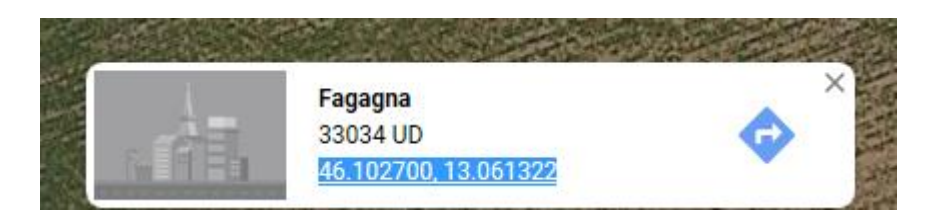

sul testo selezionato cliccare con il tasto destro del mouse e selezionare il comando "Copia".

Andare alla tabella del punto 9 del questionario, sulla cella appropriata inserire le coordinate cliccando con il tasto desto del mouse e selezionando il comando "Incolla".

---------------------------------------------------------------------------------------------------------------------------------------------------------------------------------------------------

Verificare che le coordinate appaiano nel questionario e salvare il documento.

---------------------------------------------------------------------------------------------------------------------------------------------------------------------------------------------------